# **A step-by-step guide for registering with and then using Delta-esourcing**

### **1. Go to the [Delta esourcing](https://www.delta-esourcing.com/delta/signup.html?userType=supplier) website**

This is the homepage. Click on 'Register' button.

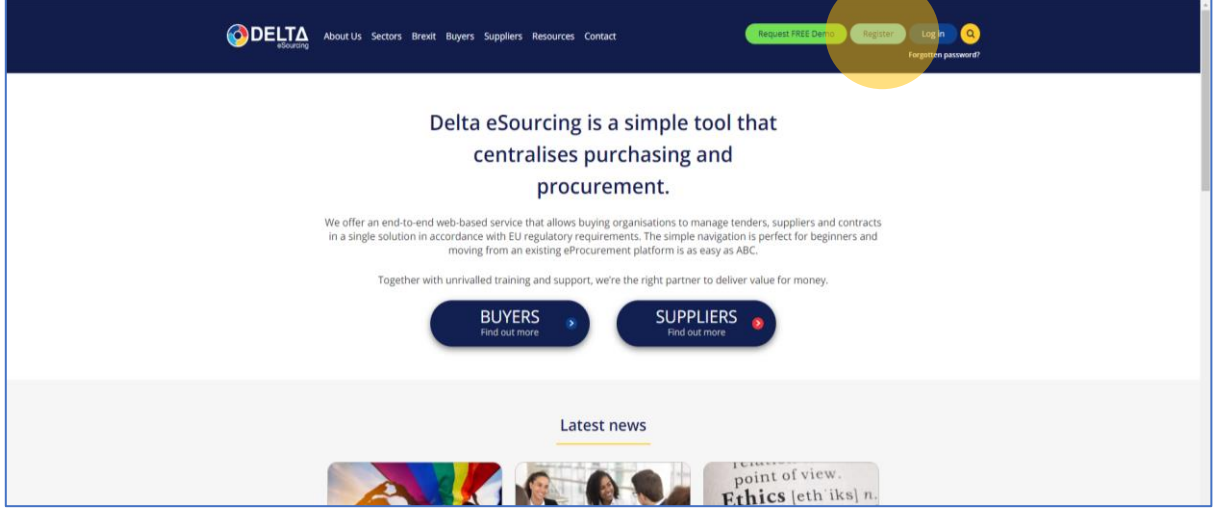

## **2. Register as a supplier page**

Click on the 'Register as a Supplier' button

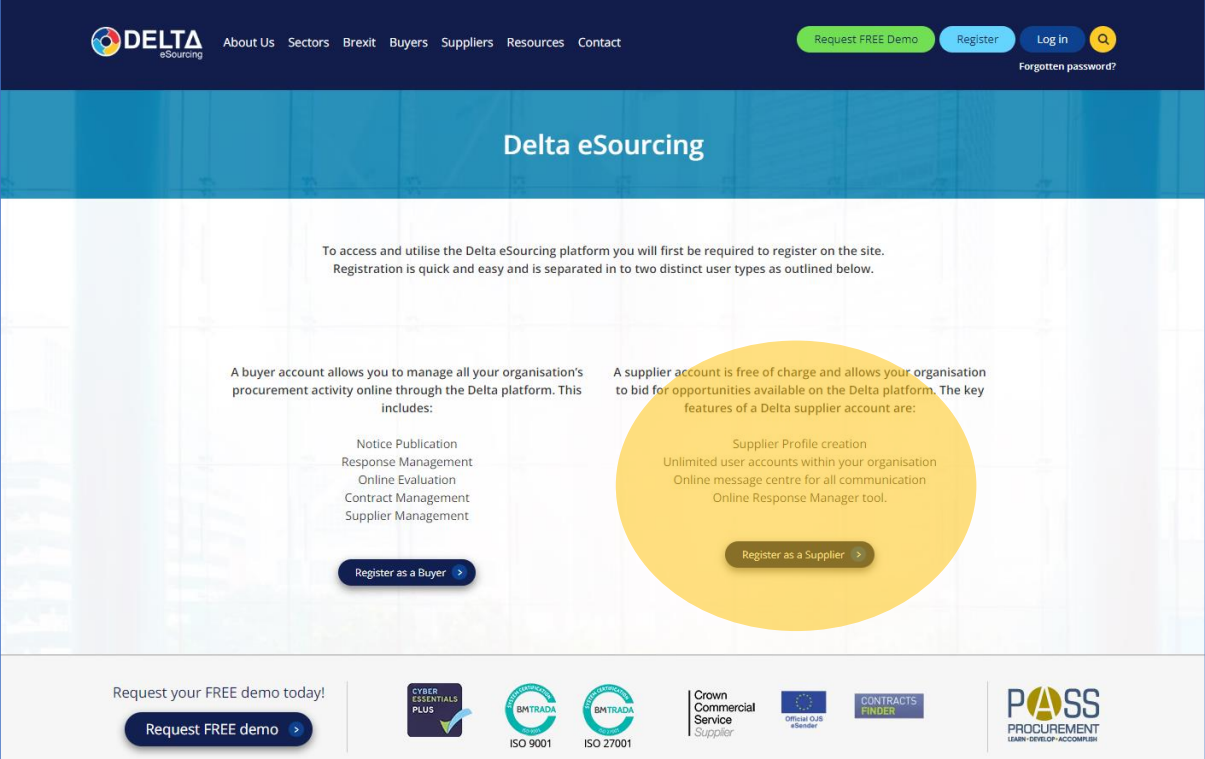

### **3. Fill in form with all relevant details**

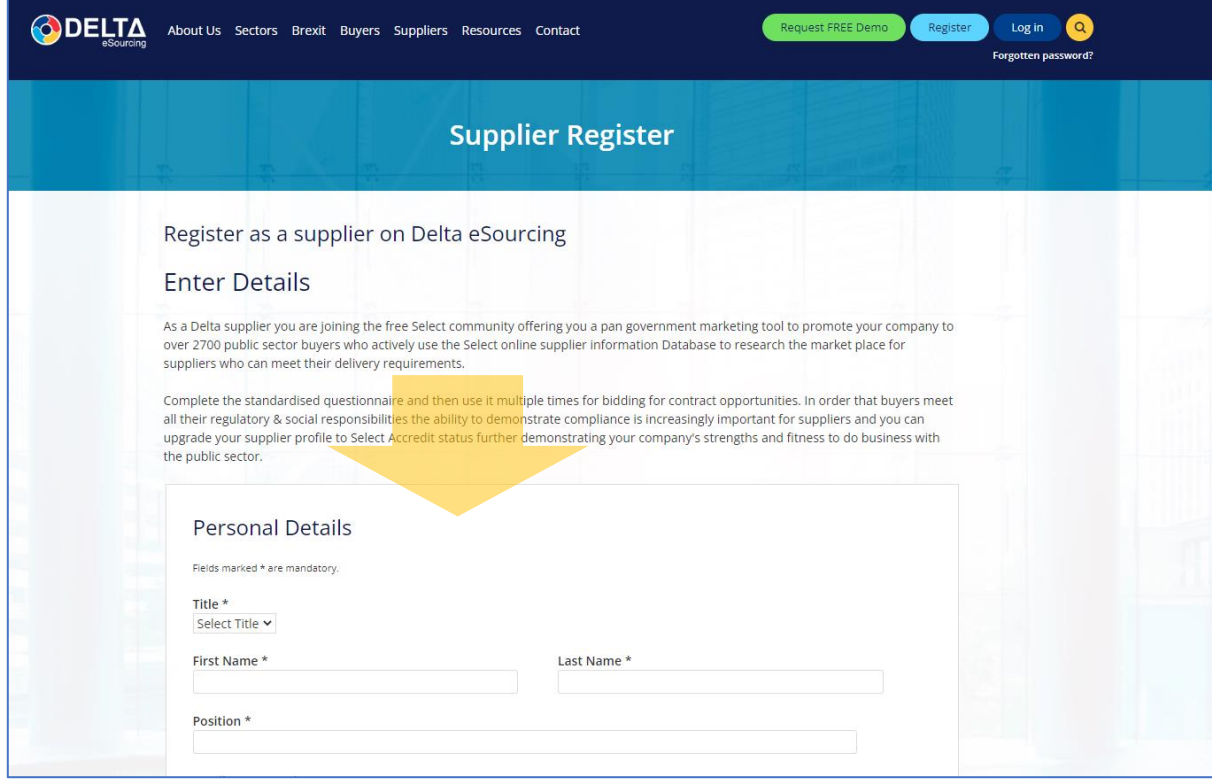

This will complete your registration.

**4. Once registered (steps 1-3) you will be able to sign in whenever you need to.** 

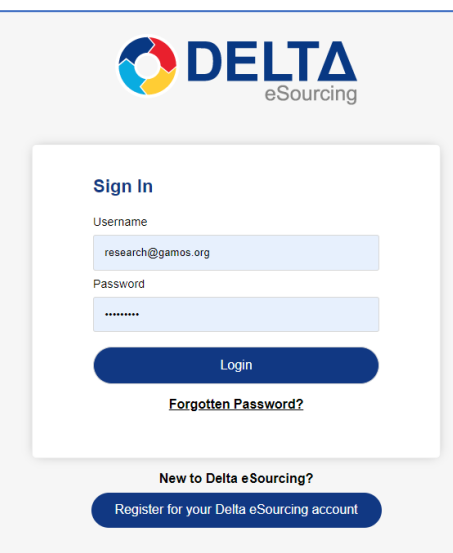

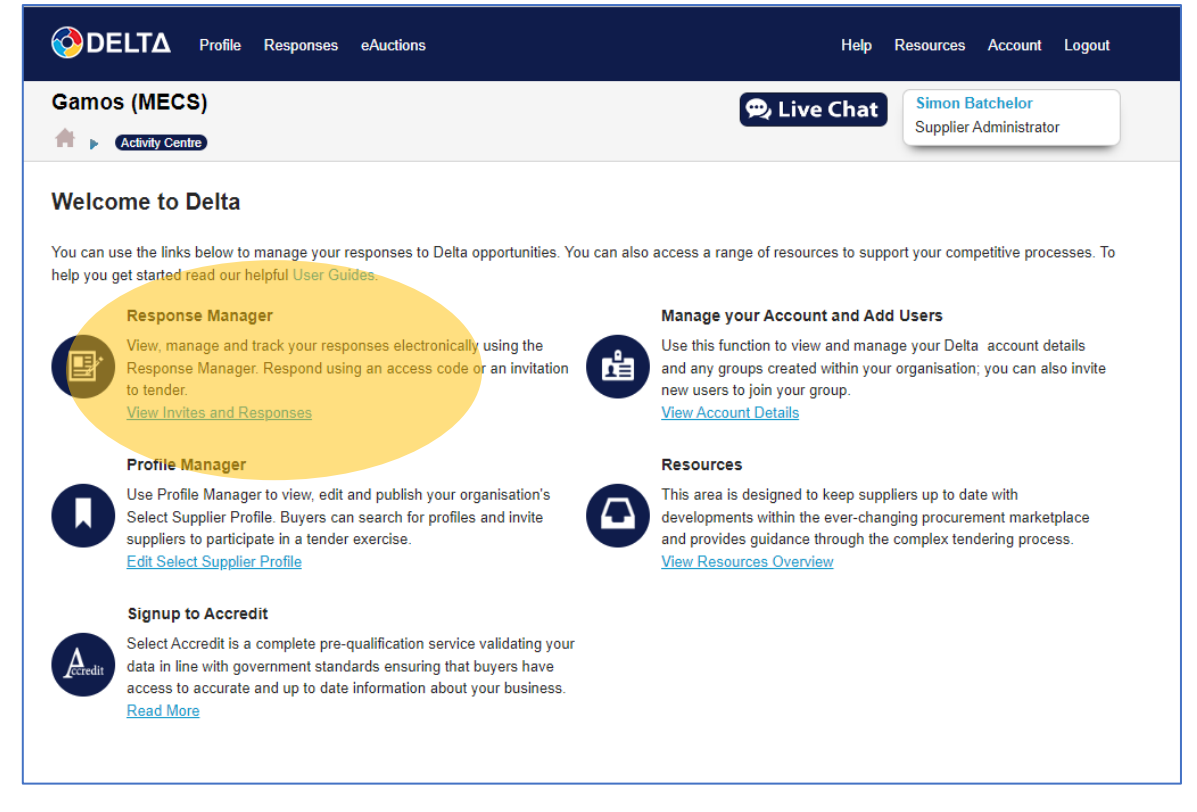

Under 'Response Manager' - click on 'View Invites and Responses'

#### **5. Finding the MECS opportunity**

You will see this page. You need to enter the Access Code into the box labelled 'Access Code': T6SUQZ67RD

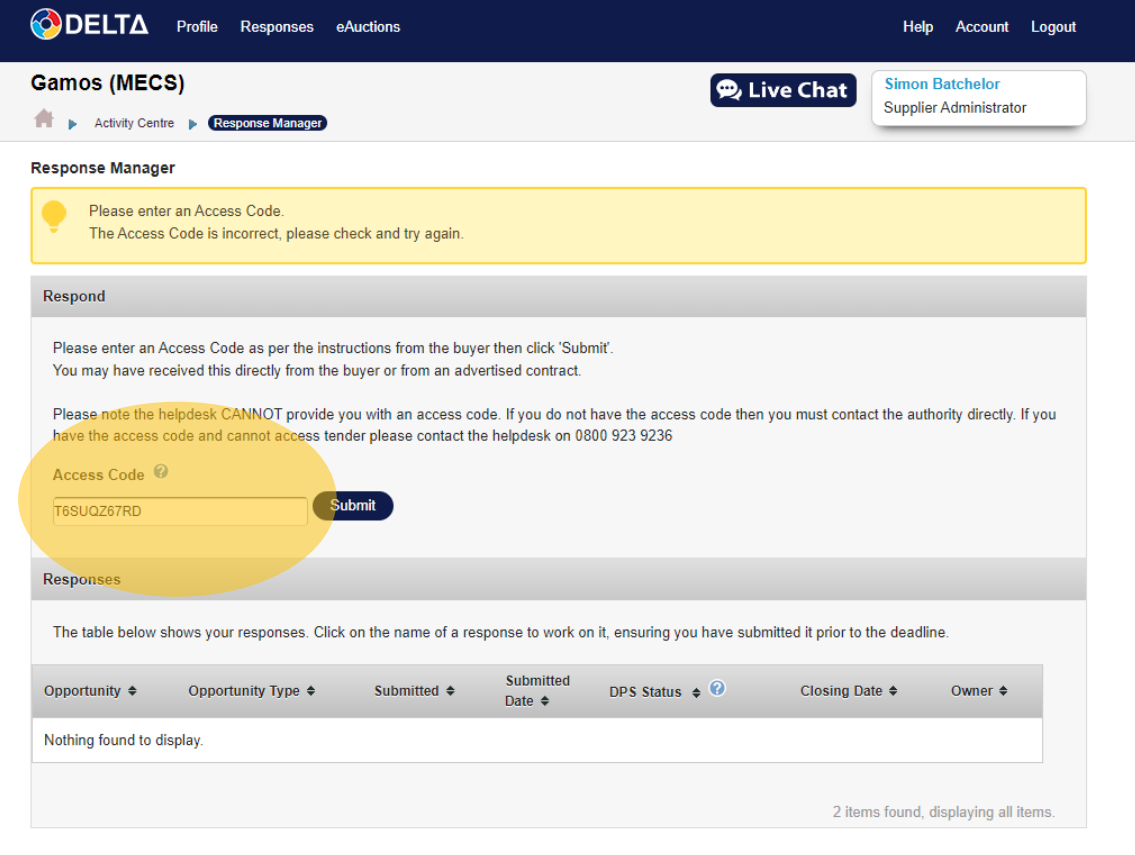

Once you have entered the Access Code the competition will appear in the 'Opportunity' section.

This is what you will see.

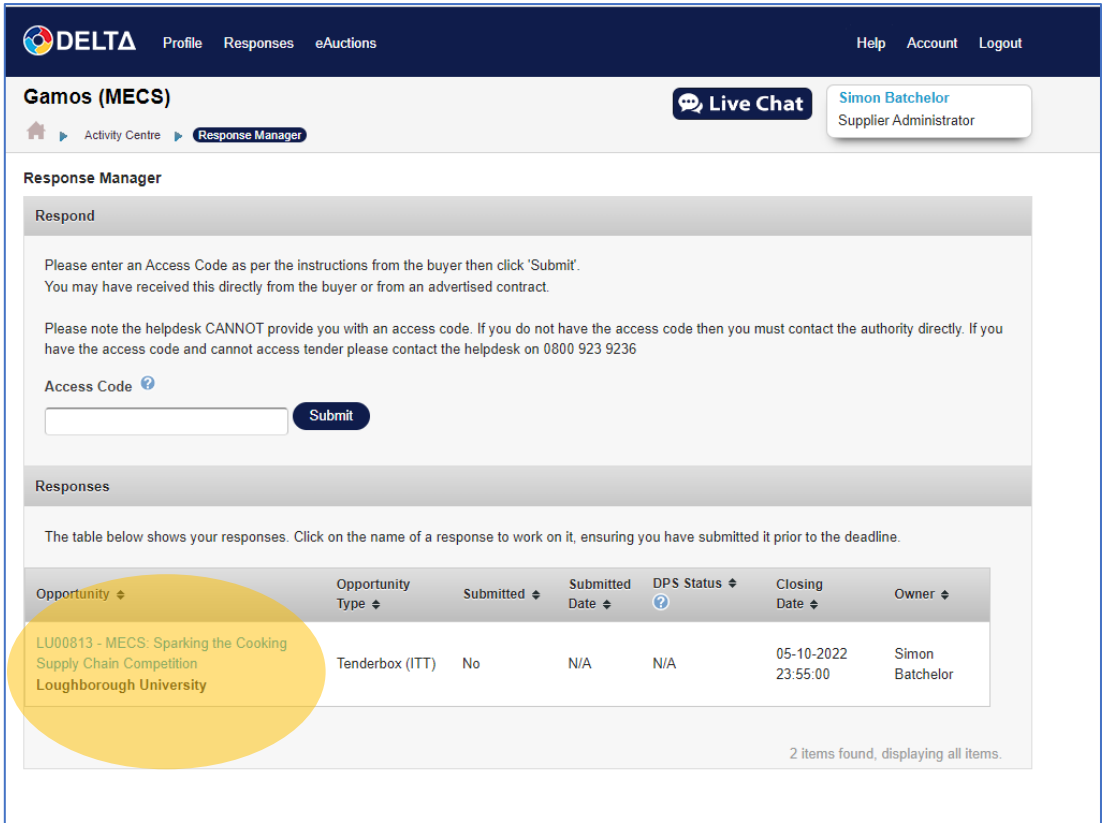

Click on the name of the competition. (For anyone new to Delta it will be the only 'opportunity' you can see).

This will take you to a zip file with all the SC2 competition documents inside it.

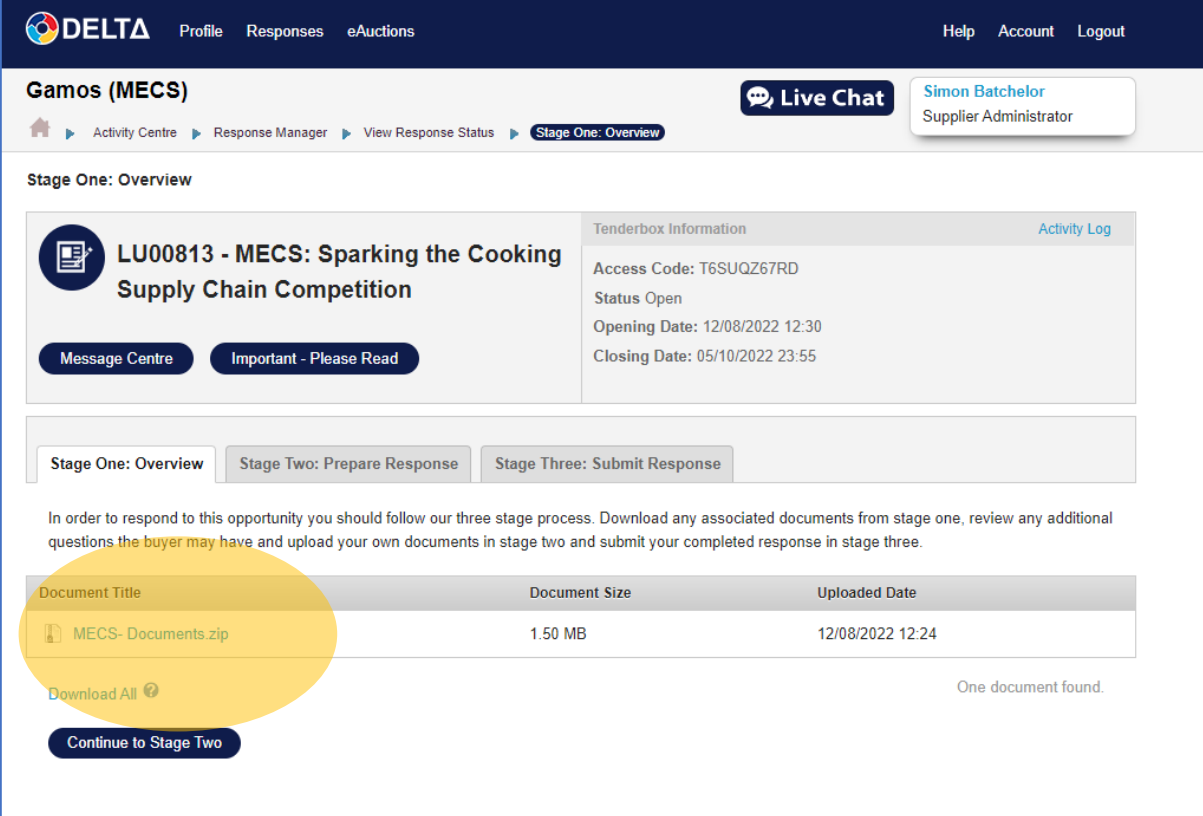

You cannot work on your application online/within Delta. You need to download a copy of these files and work on them offline. Please read all the documents carefully.

### **6. Submitting the application**

When your application is complete you will be ready to sign back into Delta and move to Stage 2 – upload and Stage 3 – submission.

You will not need to search for the opportunity again. Just sign in and go straight to 'Response Manager'.

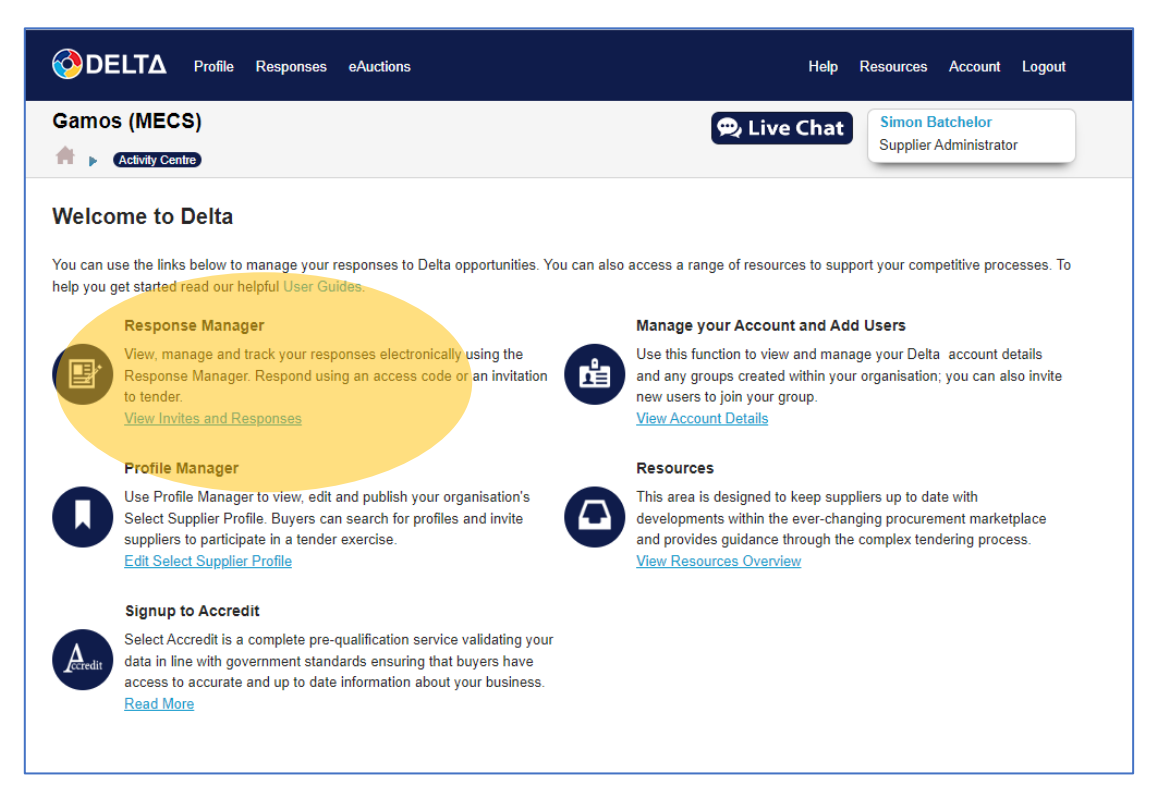

The MECS opportunity will already be there.

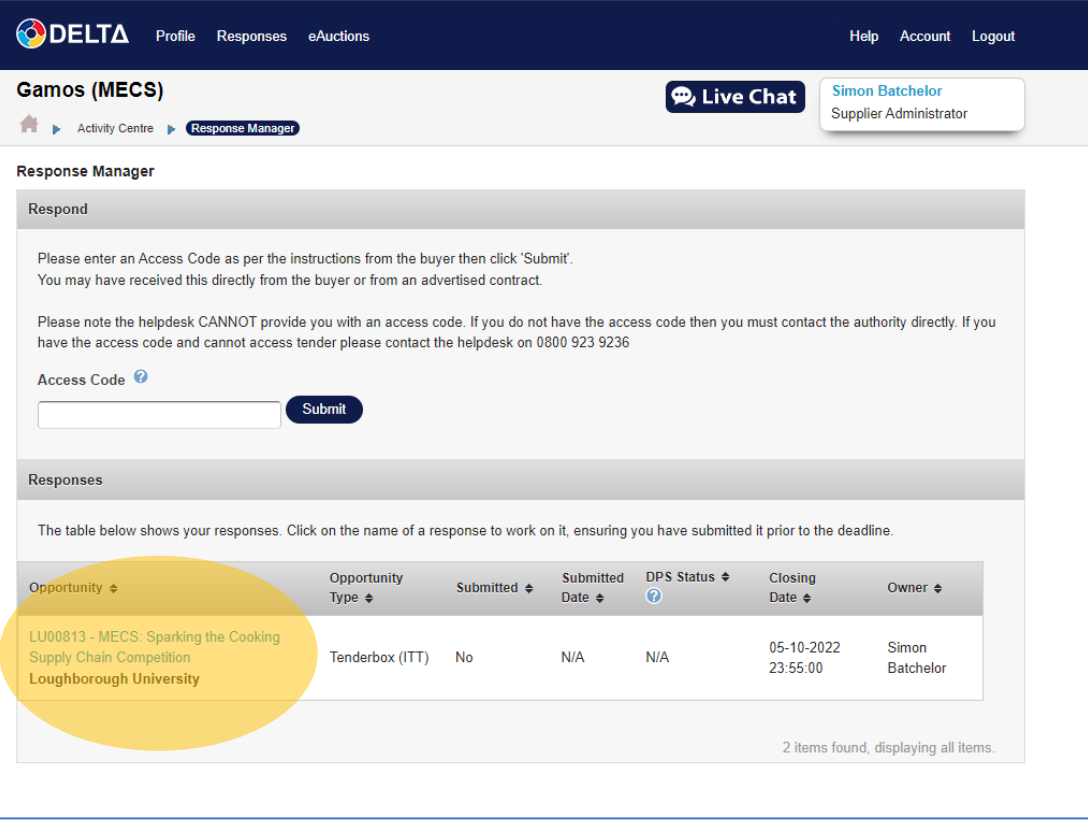

Click on the opportunity again to go to the page with the zip folder. Instead of opening the zip folder again, click on 'Stage Two: Prepare Response'

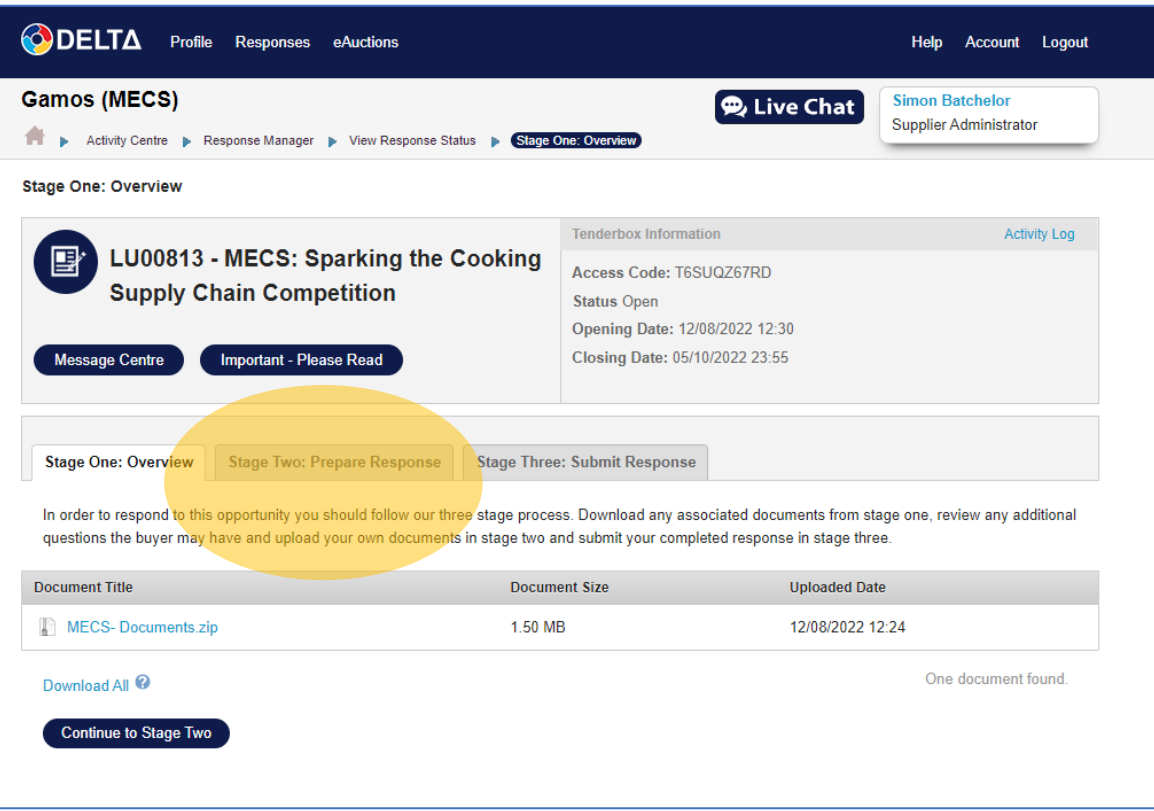

This is the page you will see. Upload the application form and proceed to 'Stage 3' – submit.

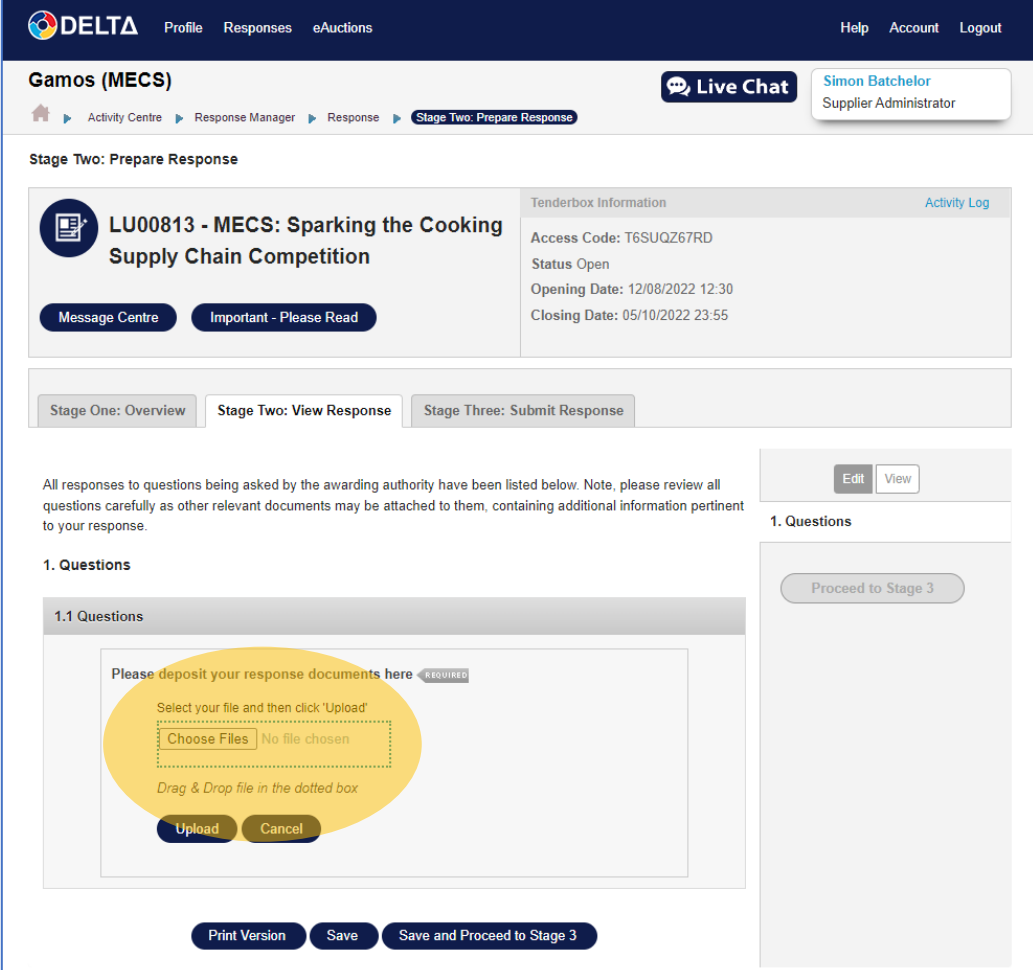

**Good Luck!**